## WEB 会議(オンライン教室)へ参加する方法 マニュアル

(Windows 版)

東濃フロンティア高等学校

重要!!

Windows PCにWEBカメラが付いていますか?カメラがない場合、参加はできますが講義を 受けるのみで双方向通信はできません。

カメラは自分の顔以外に背景が映り込みますので、映したくないものは排除してください。

1 デスクトップアプリを使用して参加

アプリをインストールしたくない場合は、4ページの 「2 アプリを使用しない参加」に進んでください。そ の場合挙手機能等が使えません。

### (1)アプリのインストール(準備)

<https://ggec.webex.com/>

①下記のURLへアクセスしデスクトップアプリをダウンロードする。

# Cisco Webex Meetings デスクトッ... Webex Meetings デスクトップアプリを使えば、すばやく手軽にミーテ ングを開始したり参加することができます。ミーティングのスケジュー リング、開始、参加はデスクトップから、または Microsoft Outlook か ダウンロード

#### ②実行をクリックする。

\*\*\*\*\*\*\*\* webexapp.msi (71.7 MB) について行う操作を選んでください。 実行 保存 キャンセル X 場所: akamaicdn.webex.com

③インストールウィザードに従いインストールする。

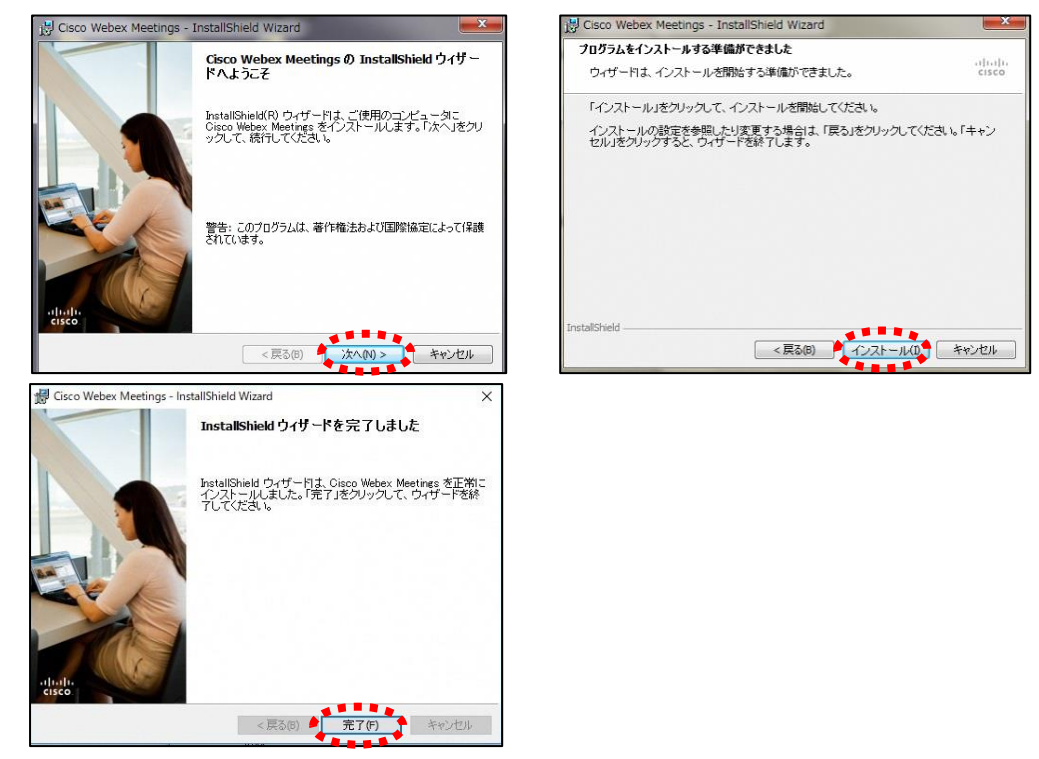

④「ゲストとして使用する」をクリックし、次の画面で「名前」と「メールアドレス」入力して「ゲスト として続行する」をクリックする。

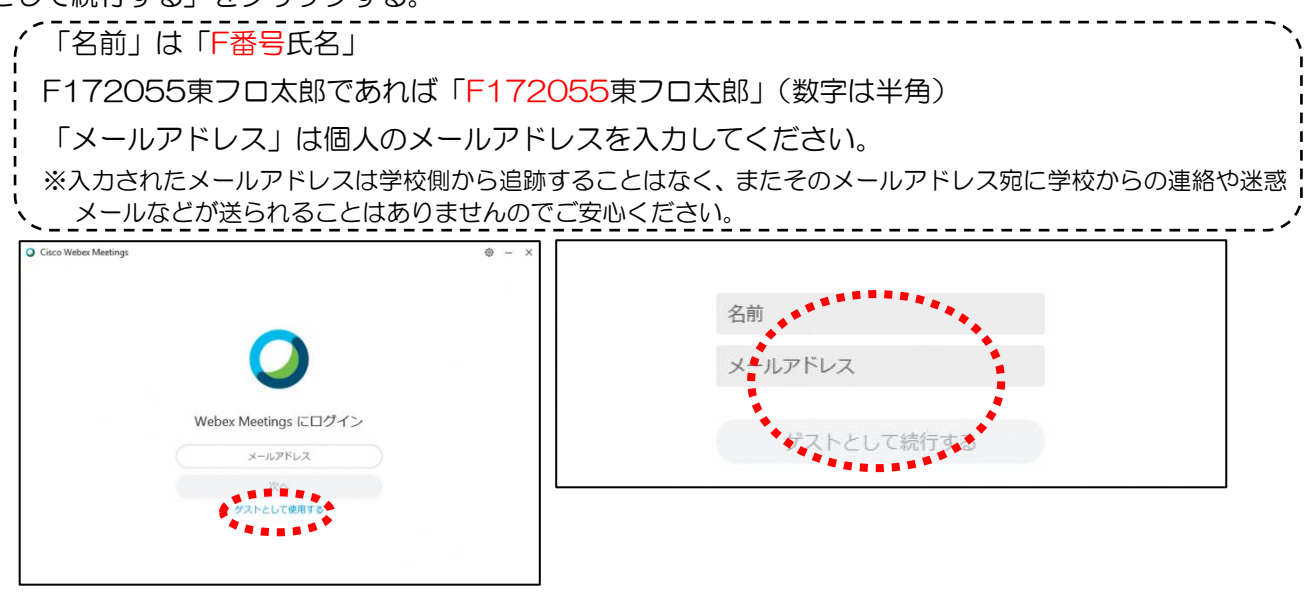

⑤デスクトップアプリが起動します。→(2)へ

すぐにオンライン学習支援を受けない場合は「×」で閉じてください。

### (2)オンライン学習支援への参加方法

①東濃フロンティア高校HPで時間割を見て、自分が受ける教科を確認する。

②オンライン教室番号のURLや9桁のミーティング番号は「すぐメール」で確認する。

③デスクトップアプリをダブルクリックして起動させ、「ミーティング情報を入力」の部分に②で確認し たURLまたは9桁のミーティング番号を入力すると「参加」というアイコンが出るのでクリックする。

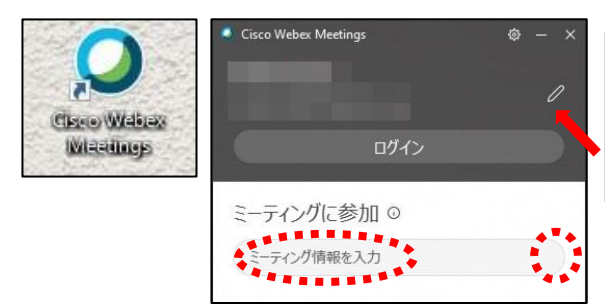

(1)-④で入力した「名前」と「メールアドレ ス」が表示されています。変更する場合は矢印の 鉛筆アイコンをクリックすると変更できます。

④「音声に接続しない」になっていたらクリックして「コンピュータ通話を使用」をクリックする。 ⑤自分のカメラ映像がプレビューされていなければカメラのアイコンをクリックする。 ⑥マイクアイコンが赤くなっていることを確認して「ミーティングに参加」をクリックする。

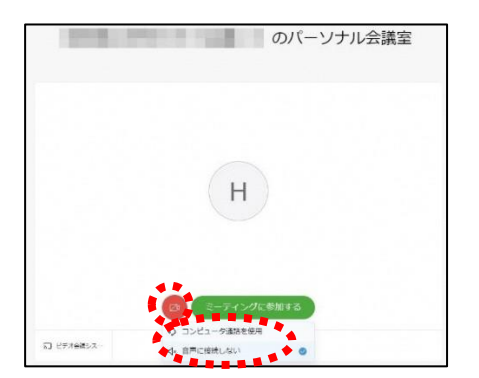

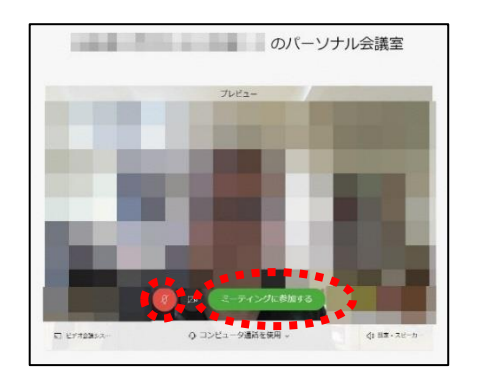

⑦オンライン教室へ入り、講座を受けることができる。

必ず確認!!マイクがミュート(マイクアイコンが赤色)になっていればOK。

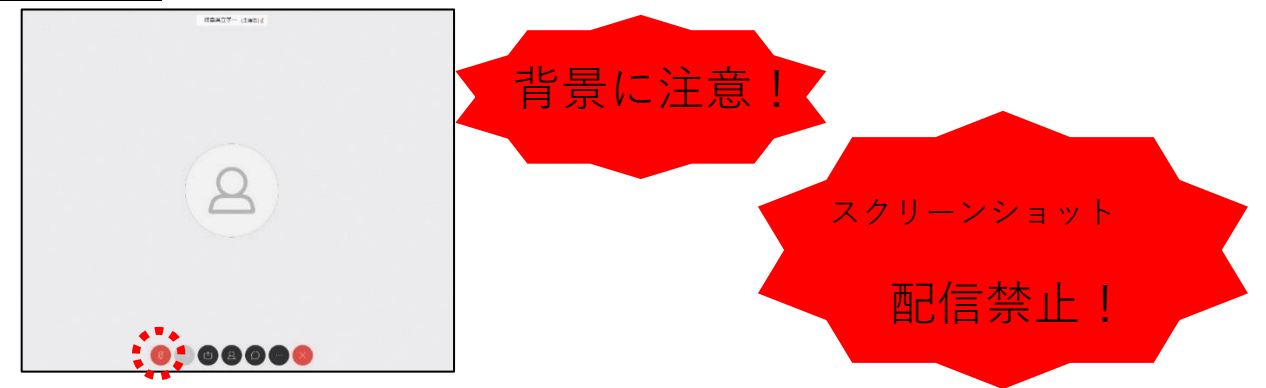

※一番大きい画面は話者優先 (一番マイク入力が大きい場合) となります。

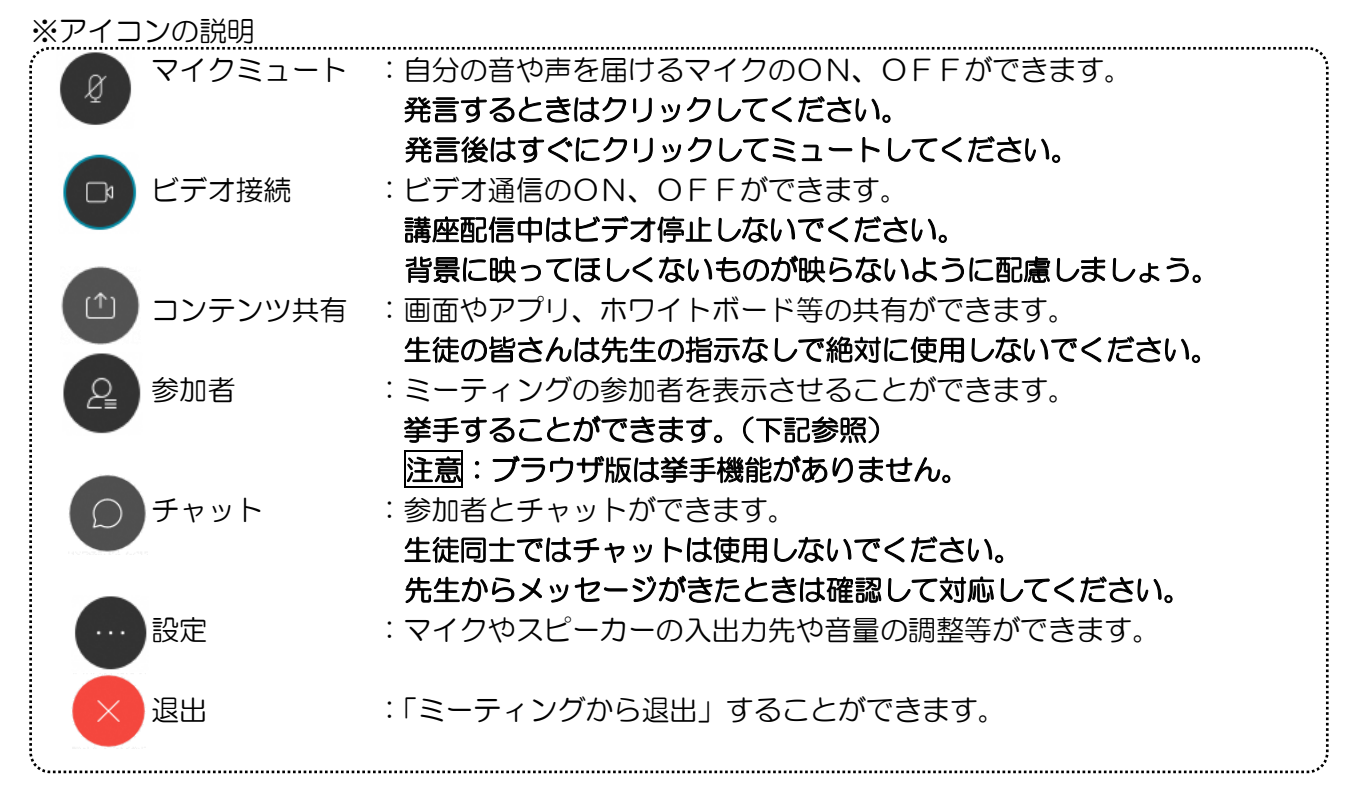

※音量がどうしても小さい場合はWindowsのスピーカー出力が小さい可能性があるので下左図のよう にデスクトップ上にある音量を調整してください。

※挙手するには参加者 (2) のアイコンをクリックすると、下右図の画面が出てくるので、自分のところ にカーソルをもっていき「挙手」をクリックしてください。もう一度クリックすると挙手を下げられま す。先生に発言が認められれば「マイクミュート」をタップしてミュートを解除して発言し、発言後は すぐに「マイクミュート」をタップしてミュートしてください。(先生が挙手に気付かないこともあり ます。)

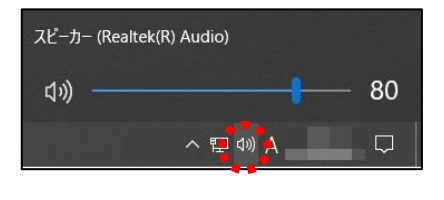

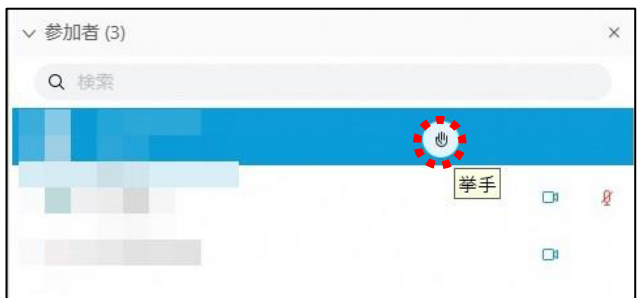

8講座が終了し、終了するときは ★ をクリックしたのち 「ミーティングから退出」をクリックする。 ※主催者が「ミーティングを終了」をした場合は自動的に終了されます。

< Windows起動時にデスクトップアプリを起動させない方法>

デスクトップアプリはWindows起動時に自動的に起動する設定になっていますので、起動させたくない 場合は以下の手順で設定してください。

アプリが起動した状態で設定マーク をクリック→「設定」をクリック→「Windows起動時にCisco Webex Meetingsデスクトップアプリを開始する」のチェックを外す→「適用」をクリック→「×」を クリック

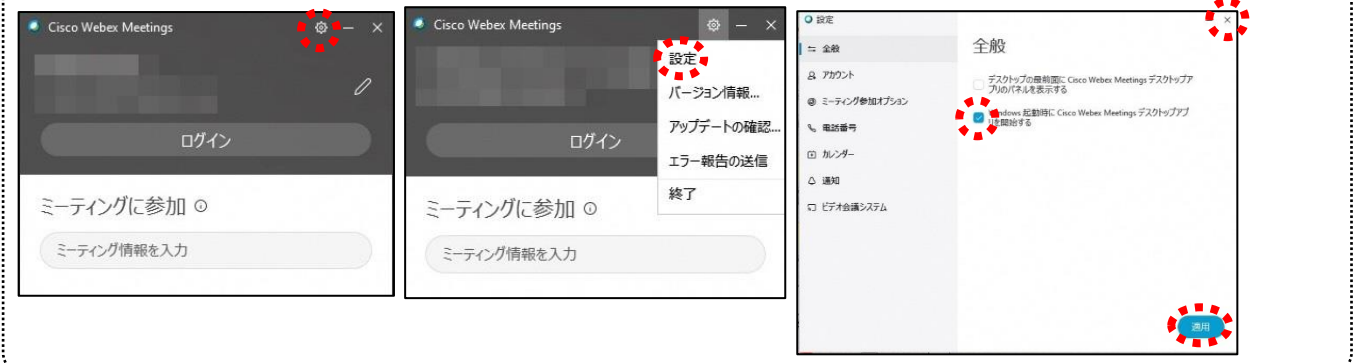

2 アプリを使用しない参加(ブラウザはChromeまたはFirefoxを使ってください)

①東濃フロンティア高校HPで時間割を見て、自分が受ける教科を確認する。

②すぐメールでオンライン教室番号のURLやミーティング番号を確認し、ブラウザを起動してURL を入力する。

③デスクトップアプリをインストールしようとしますが、無視して「ブラウザから参加」をクリックす

る。 デスクトップアプリの起動で問題が発生しましたか?すうウザから参加してください。 スクイッシッシッシン こうしゅう 元王しよったが ・・ファッカ つうかつ こください。 ④以下のページが開いたら、「名前」と「メールアドレス」入力して「次へ」をクリックする。 、<br>「名前」は「F番号氏名」 F172055東フロ太郎であれば「F172055東フロ太郎」(数字は半角) 「メールアドレス」は個人のメールアドレスを入力してください。 ※入力されたメールアドレスは学校側から追跡することはなく、またそのメールアドレス宛に学校からの連絡や 迷惑メールなどが送られることはありませんのでご安心ください。 **Q** Cisco Webex Meetings のパーソナル会議室 あなたの情報を入力します  $1 - (2) - 6\wedge$